WASTEWATER COLLECTION SYSTEM EMERGENCY REPAIR AND REPLACEMENT PROGRAM JOB ORDER CONTRACT 4108JOC222

PRE-SUBMITTAL MEETING

SEPTEMBER 8, 2023

PROCUREPHX PRODUCT CATEGORY CODE: 912000000

RFx Number: 6000001466

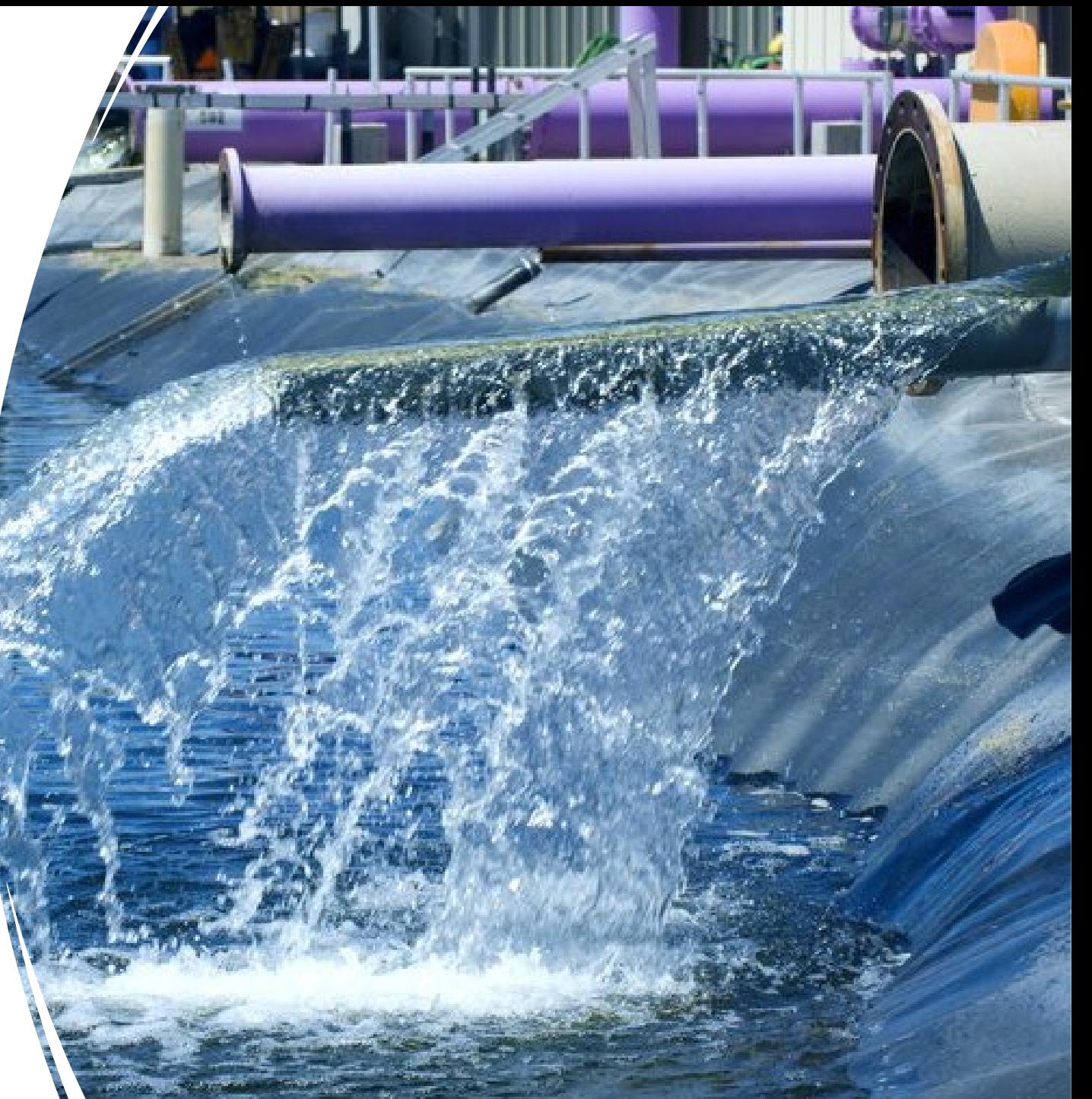

## Welcome and **Introductions**

**Tonja Lepur**, **Contracts Specialist I** *Point of Contact for Submittals and RFQ Questions* Office of the City Engineer **[tonja.lepur@phoenix.gov](mailto:tonja.lepur@phoenix.gov)** (602) 256-4107

**Eric Quick, Project Coordinator** Wastewater Engineering Design & Construction Management Water Services Department

**Stacey Kisling, Civil Engineer III, PE, Team Lead**  Wastewater Engineering Design & Construction Management Water Services Department

**Karina Matthiessen, Equal Opportunity Specialist** 

*Point of Contact for SBE Requirements and Questions* Equal Opportunity Department **[business.relations.eod@phoenix.gov](mailto:business.relations.eod@phoenix.gov)** (602) 261-8873

### **Agenda**

Meeting Overview

Equal Opportunity Department

Scope of Work / Services

SOQ Evaluation Criteria / RFQ Overview

Submittal Requirements (Page Count, Disqualifications)

Important Dates: Selection Schedule

**Websites** 

ProcurePHX / RFx Electronic Submittal

## Meeting Overview

Sign-in sheet and PowerPoint will be posted on City of Phoenix's ProcurePHX system (RFx: 6000001466):

<https://eprocurement.phoenix.gov/irj/portal>

(or)

<https://solicitations.phoenix.gov/>

It is your responsibility as a RFQ holder to determine, prior to submittal, if any Notifications have been issued.

**This is your ONLY opportunity to discuss this solicitation with City staff.**

- $\Box$  Phoenix Mayor and City Council have a long-standing commitment to fostering the participation of small businesses in all aspects of the City's contracting efforts.
- $\Box$  The City of Phoenix strives to advance the economic growth of small businesses through its Small Business Enterprise (SBE) Program.

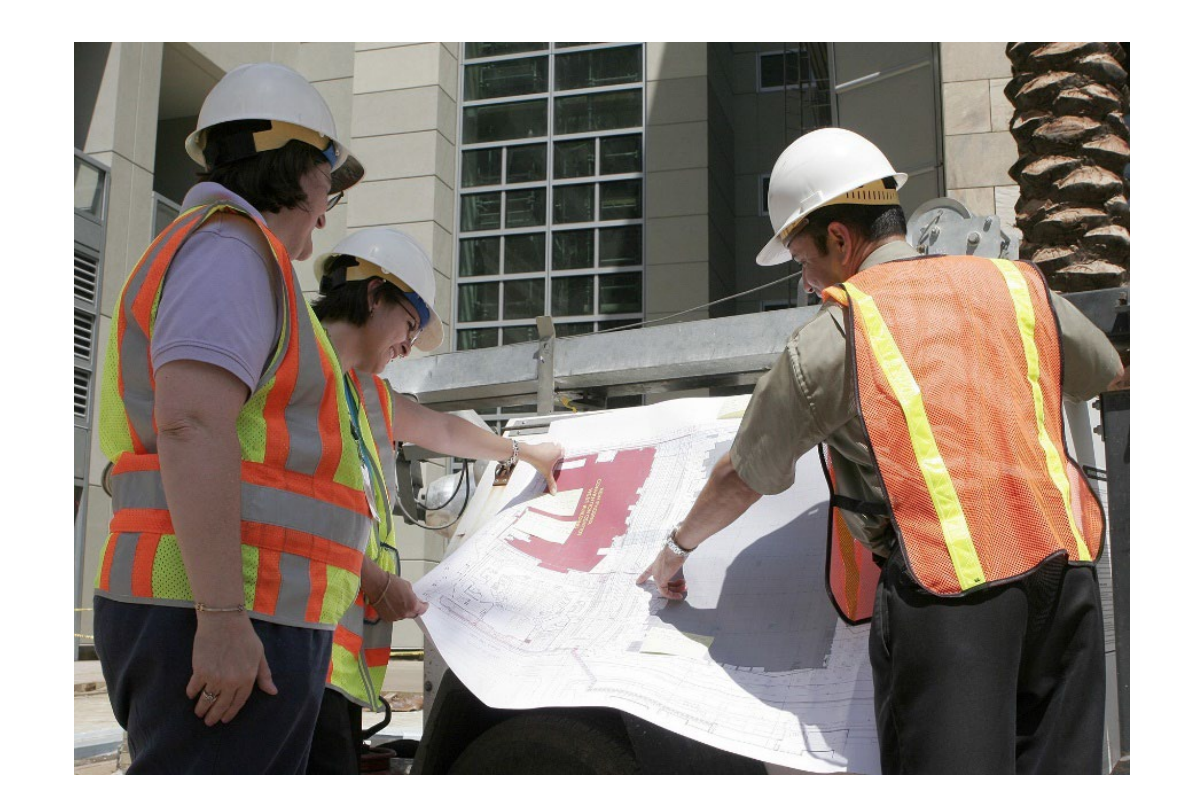

The Equal Opportunity Department is responsible for ensuring contractors and consultants achieve full compliance with all requirements related to the Small Business Enterprise (SBE) Program:

- Solicitation
- Bid Verification
- Subcontractors Approval
- Compliance Monitoring
- Sanctions and Penalties

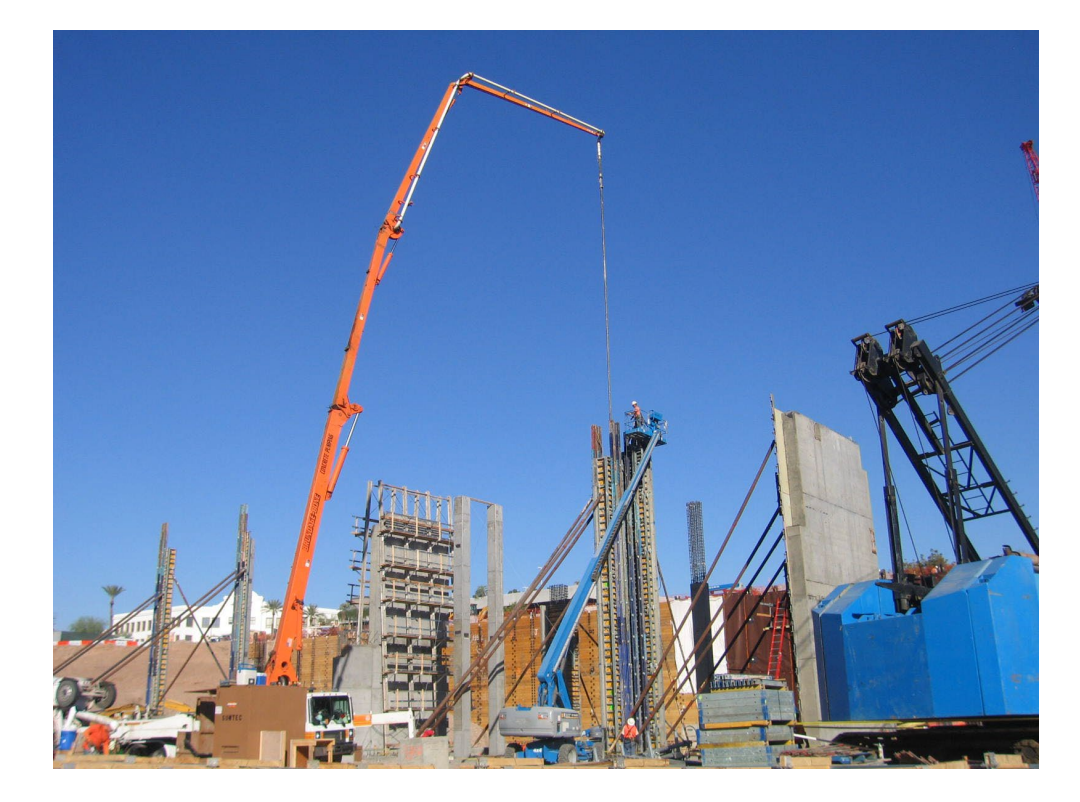

Required SBE Goal: 3.5%

1. At time of JOA:  $\frac{Proposed \leq to SBEs}{\sigma}$ Total JOA Value

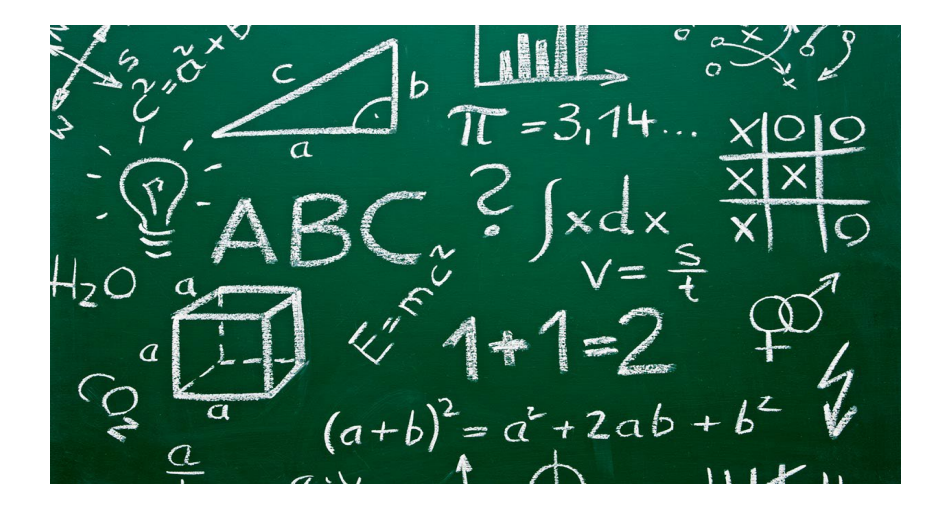

2. Annual Reviews: Total Countable \$ Paid to SBEs Total Payment on all JOAs During Year

3. At time of Completion:

Total Countable \$ Paid to SBEs Total Payment on Contract

SBE Requirements @ Solicitation: None!

SBE Requirements Post-Award: Use SBEs and Report

> **All** proposed SBE Subcontractors must be listed in Phoenix SBE Directory and certified in specified scopes of work at the time of performance.

*We can't count what we can't monitor.* Share with EOD the *Proposed Statement of SBE*  **Utilization** at beginning of each JOA.

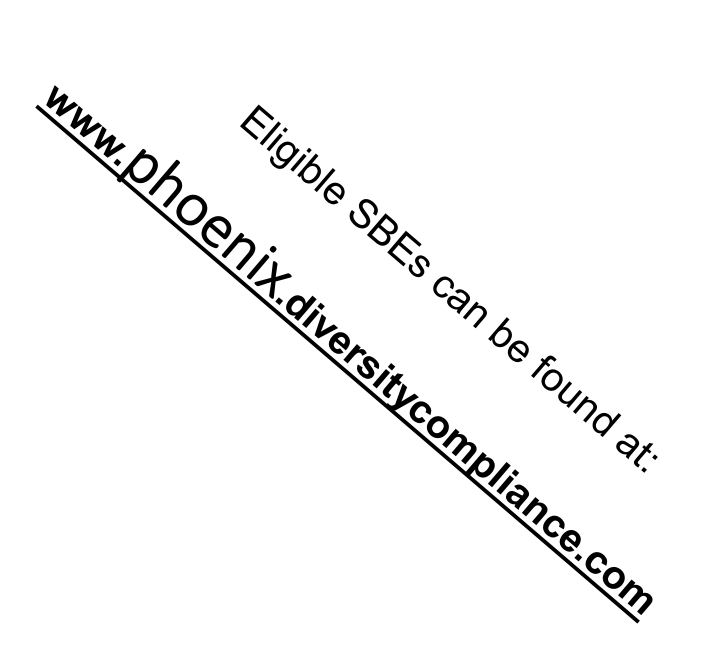

- **SBE REQUIREMENT IS 3.5%**
- **THIS SOLICITATION IS OPEN TO ALL FIRMS**
- **NO SBE DOCUMENTS DUE AT THIS TIME**
- **SBE DOCUMENTS DUE TO EOD AT JOA EXECUTION**

### GOOD FAITH EFFORTS

In order to be a successful Prime Contractor in the SBE Program, you must show that you took all necessary and reasonable steps to achieve a SBE goal or other requirements of the SBE Program. The steps must be steps which could reasonably be expected to obtain sufficient SBE participation, **even if such steps were not fully successful**.

### Equal Opportunity Department

**Karina Matthiessen**, **Equal Opportunity Specialist**

Equal Opportunity Department [Karina.matthiessen@phoenix.gov](mailto:Floyd.munn@phoenix.gov) (623) 261-8283

## QUESTIONS

#### **FOR EOD**

### Project Description

The contractor will be available to provide emergency response immediately 24 hours a day, 7 days a week, within one and one-half hours from notification of the emergency. Services will be related to the repair and or replacement for emergency repairs for the Wastewater Collection system. Repairs will vary in scope and size including, but not limited to the repair of manholes, gravity sewer mains, lift stations, force mains, and other Wastewater Collection facilities and/or emergencies.

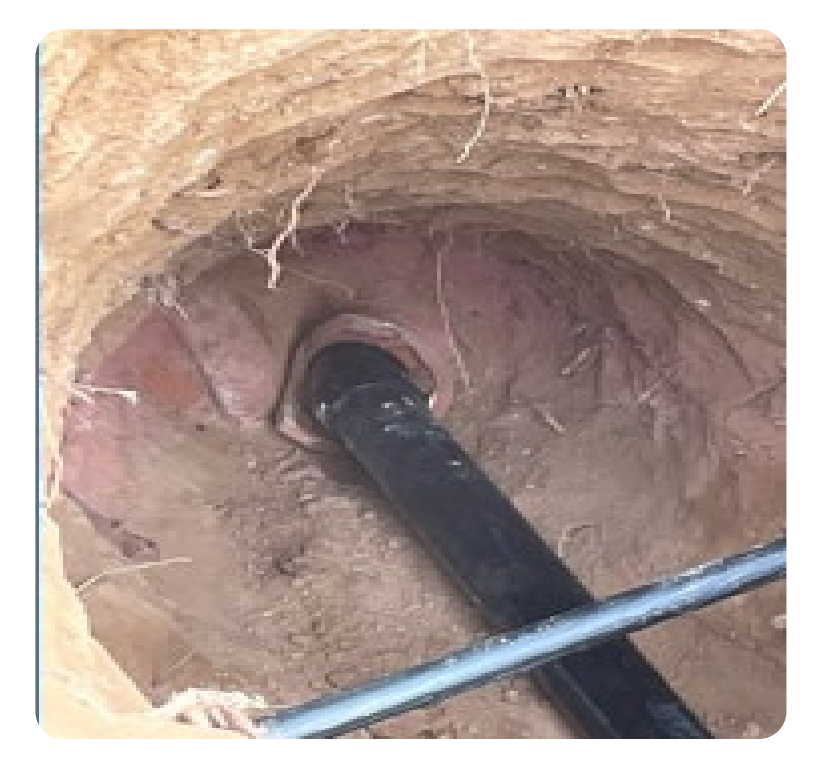

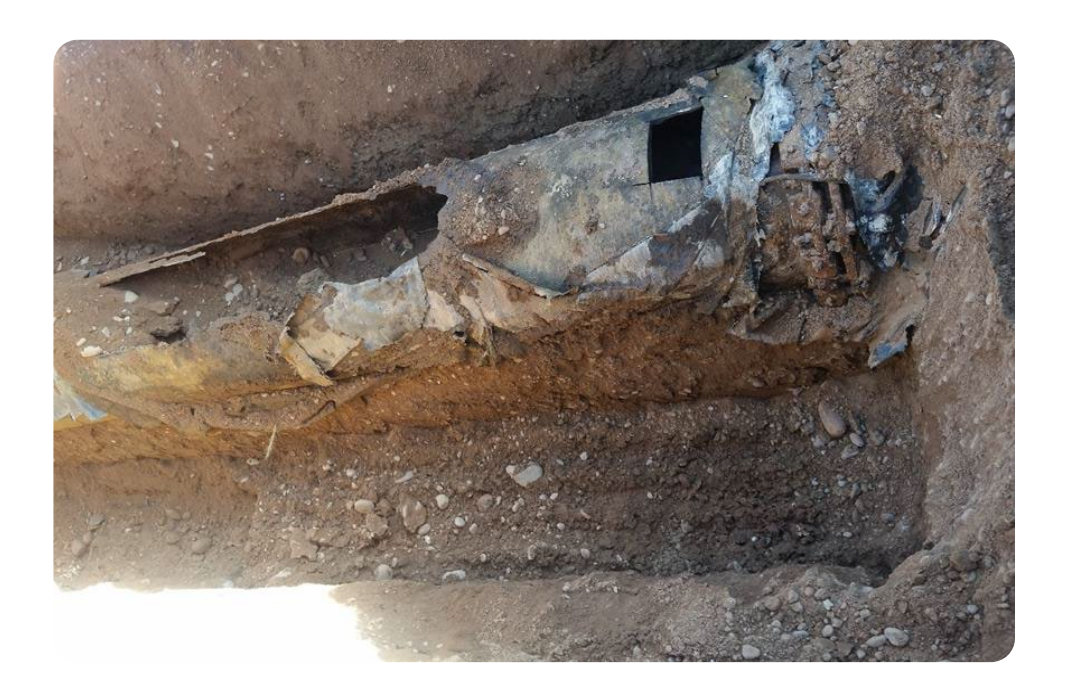

## Scope of Work / Services

- $\triangleright$  Contractor needs to be available to provide sufficient resources to respond immediately to emergencies 24 hours a day 7 days a week.
- $\triangleright$  Repairs can be small items to major construction projects.
- $\triangleright$  Repairs must be done rapidly to minimize operational disruption and disruption to traffic/neighborhoods.
- $\triangleright$  Manhole repair, rehab, and replacement.

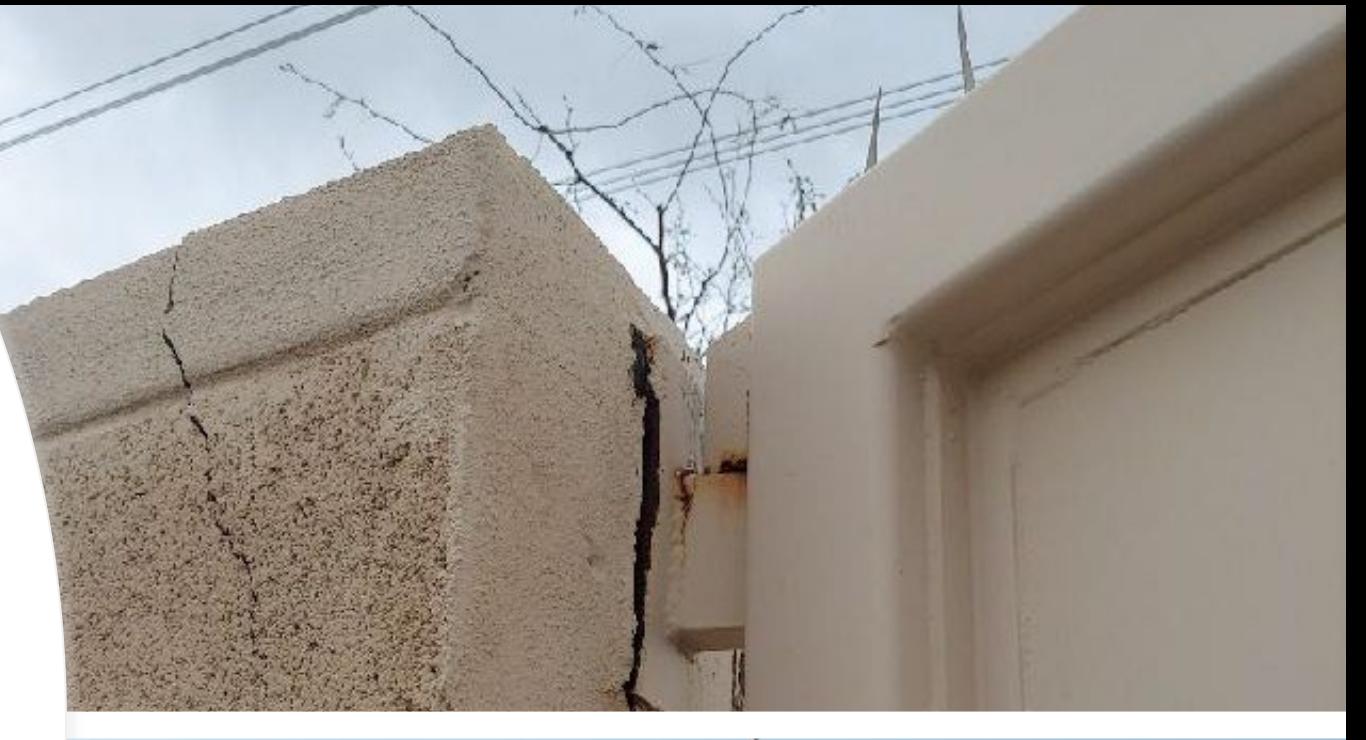

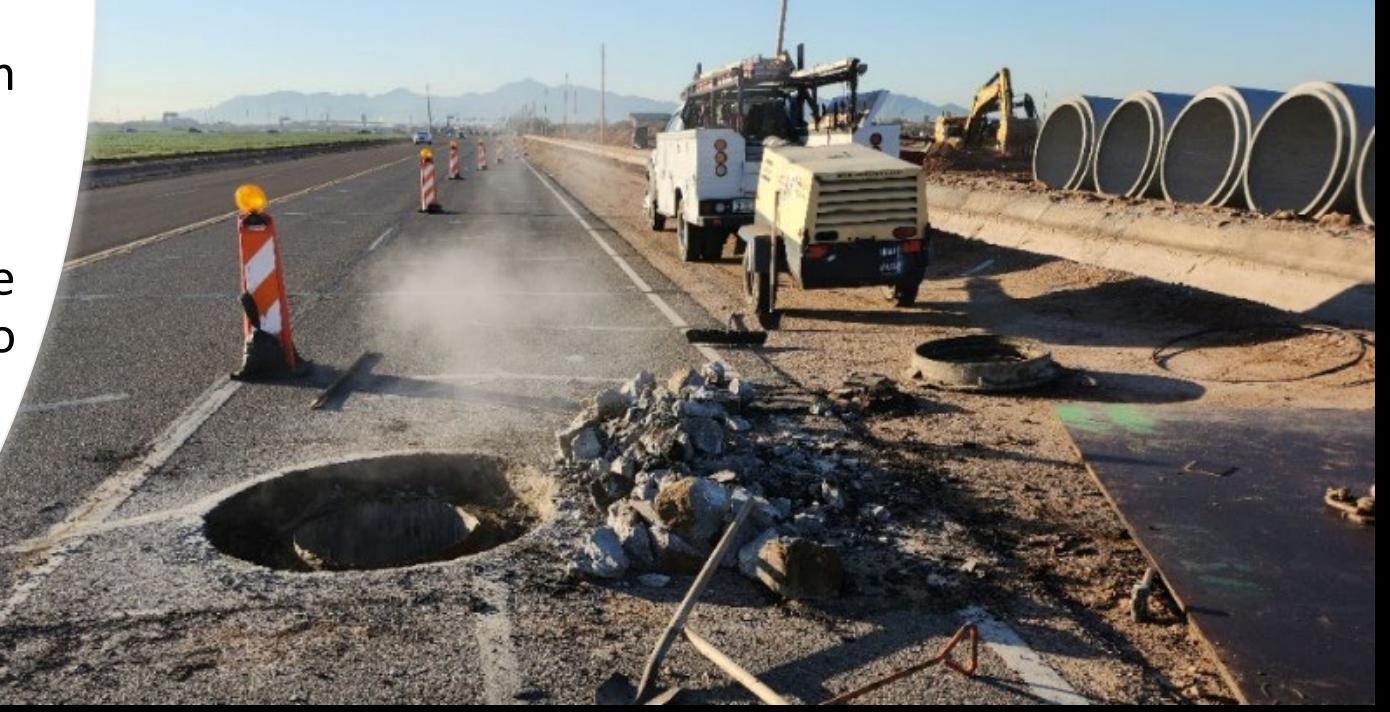

## Scope of Work / Services

- $\triangleright$  Repair of any part of a lift station including the forcemain, mechanical/electrical equipment, structures.
- $\triangleright$  Construct, repair, replace, bypass, any size sewer line or collection structure.
- $\triangleright$  Emergency repair at odor control stations.
- $\triangleright$  Related restoration (Streets, Facilities)

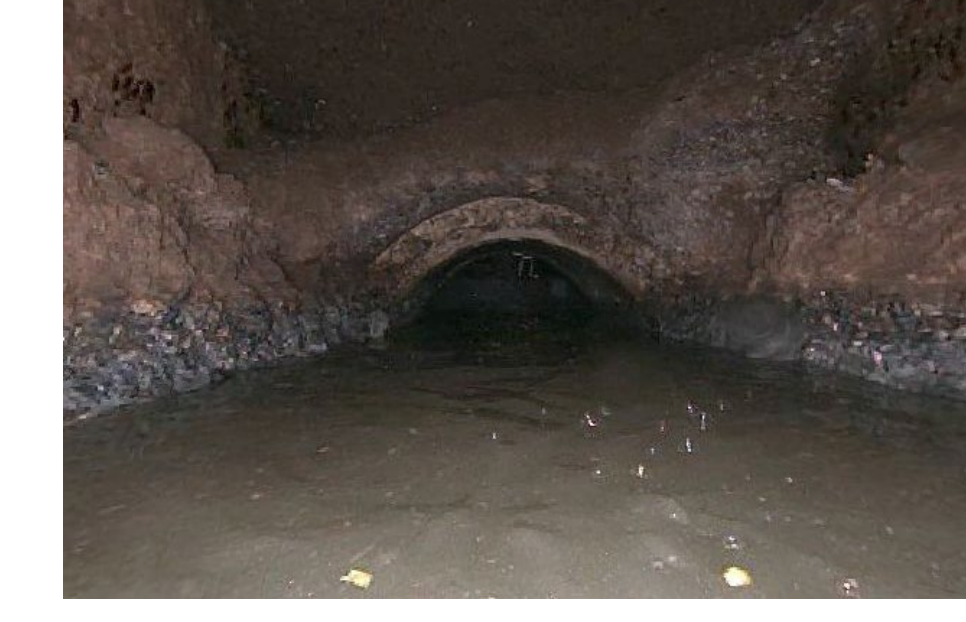

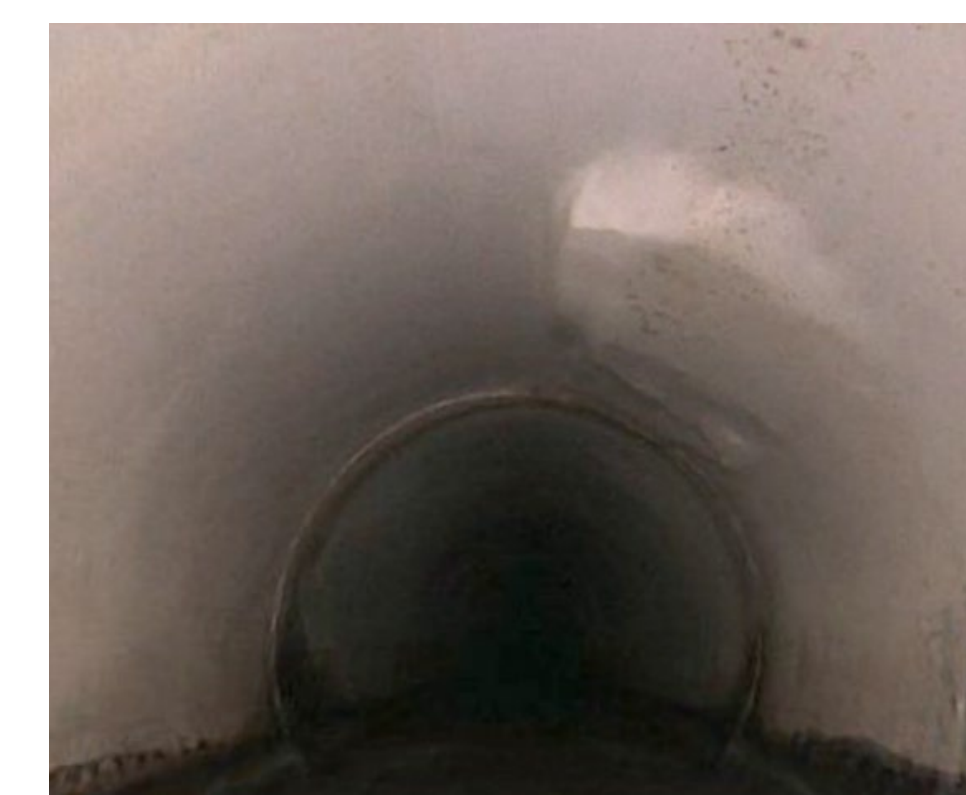

## Scope of Work / Services

- $\triangleright$  Permitting and permissions (Traffic Control, ROW, Access)
- $\triangleright$  Confined space entry work.
- $\triangleright$  Related clean up and restoration (Street, Facility)
- $\triangleright$  Documentation (As-builts, Shop Drawings, Photos, CCTV)
- $\triangleright$  Other work as necessary to maintain operations and facilities.

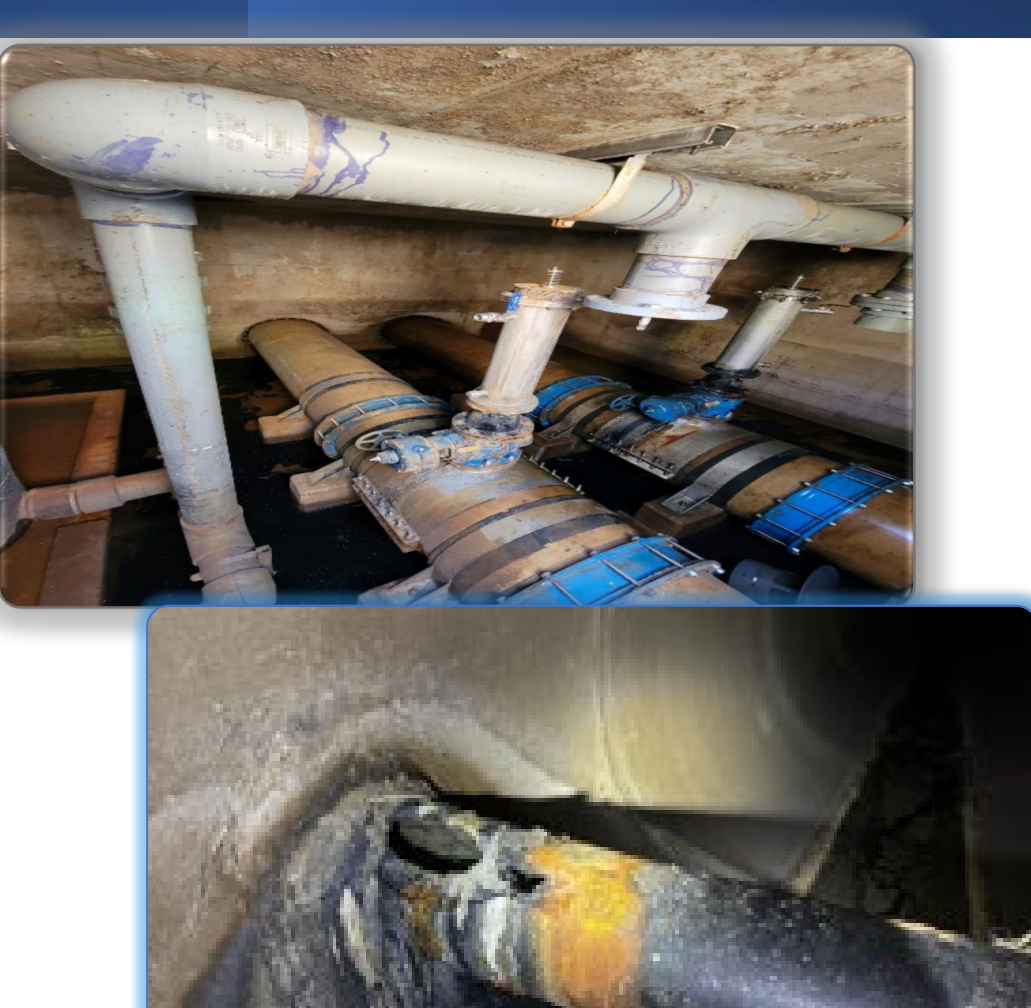

# QUESTIONS

#### **FOR THE PROJECT MANAGER**

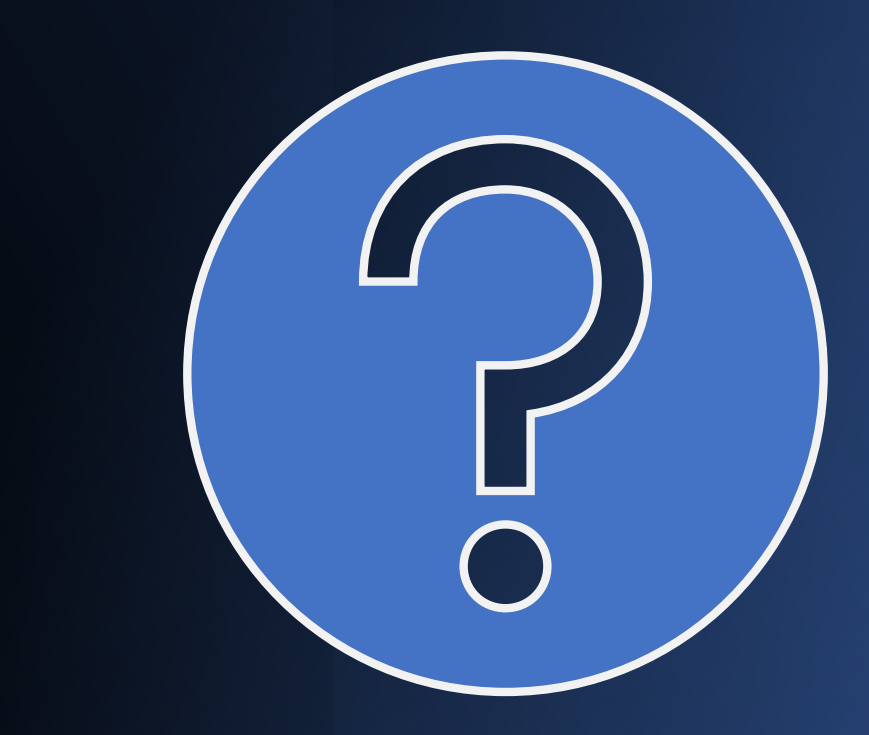

## SOQ Evaluation Criteria

The selection of the Contractor will be based on the following qualifications:

A. General Information (150 points) B. Experience and Qualifications of the Firm (250 points) C. Experience of Key Personnel to be Assigned (250 points) D. Approach to Performing the Required Services (350 points) E. Reference Check (21 points\*)<br>\*These points are in addition to the 1,000 points for the SOQ. Maximum number of points is 1,000 Provide responses in the order listed in the RFQ Be complete, be concise

## SUBMITTAL REQUIREMENTS

#### **MAXIMUM** pages permitted is

**12 pages**  The following will NOT be counted in the max page count: •Front and back covers •Information Sheet •Table of Contents

#### **Grounds for disqualification:**

- Failure to submit electronically through the ProcurePHX online portal by the due date and time
- Submit under the wrong RFx number
- Violating "Contact with City Employees" policy

Submit One (1) page Information Sheet: project title/number; RFx number; firm name, address, phone number, vendor number; project contact person name, title, email address and signature. Do not include any additional information.

Paper Size  $8\frac{1}{2}$ " x 11"; Font size no less than 10 pt. May submit portrait or landscape.

Each page containing resumes, evaluation criteria, and additional content will be counted toward the maximum page limit.

Pages that have project photos, charts and/or graphs will be counted toward the maximum page limit noted above.

### SELECTION PROCESS

Each SOQ will be evaluated according to the evaluation criteria in the RFQ.

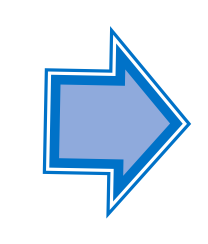

Up to 5 consultants will be selected.

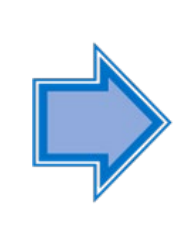

A contract will be executed upon completion of negotiations of contract terms and City Council approval.

#### Important Dates: Selection Schedule

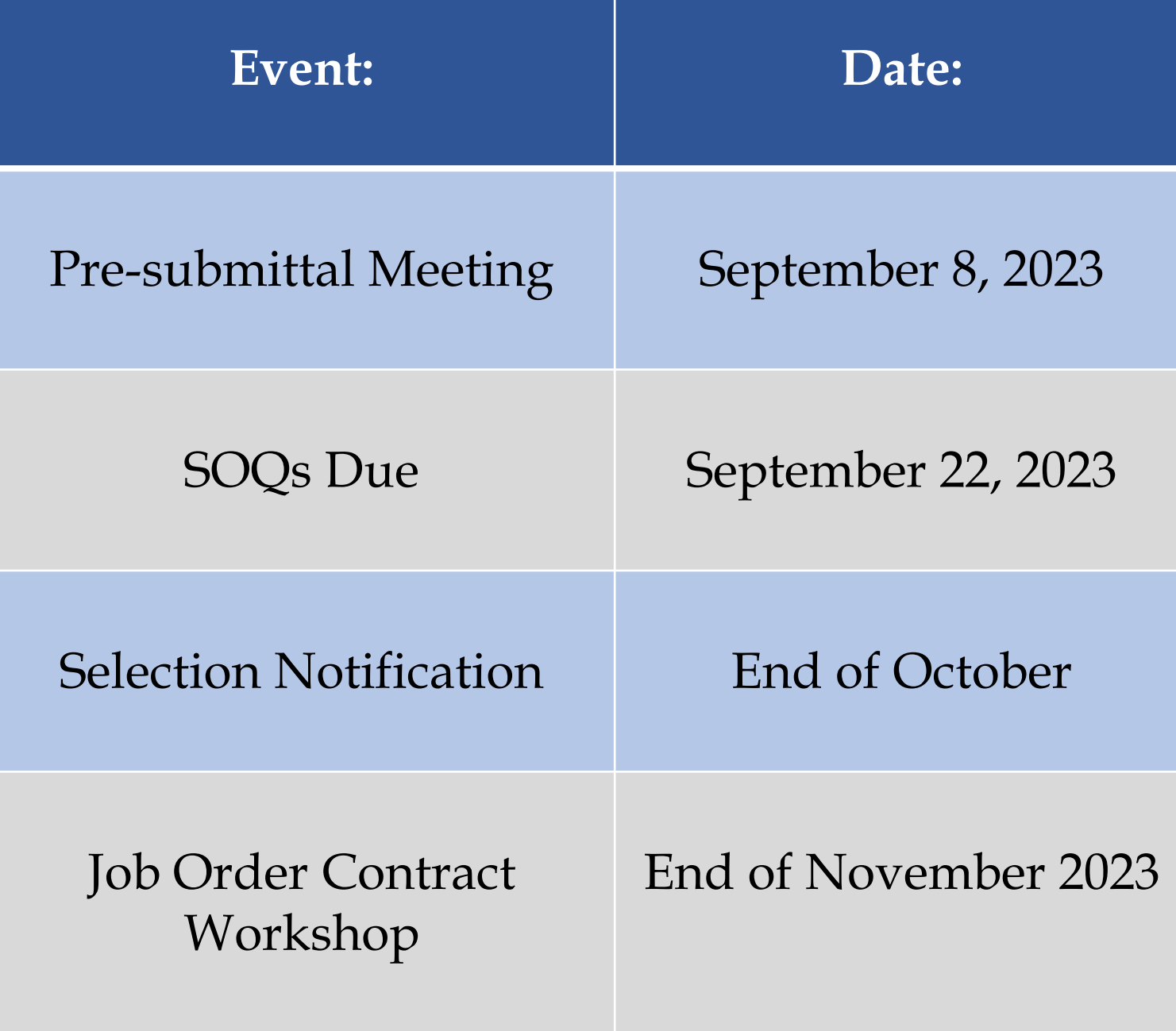

## Procurement Website

**<https://www.phoenix.gov/streets/procurement-opportunities/>**

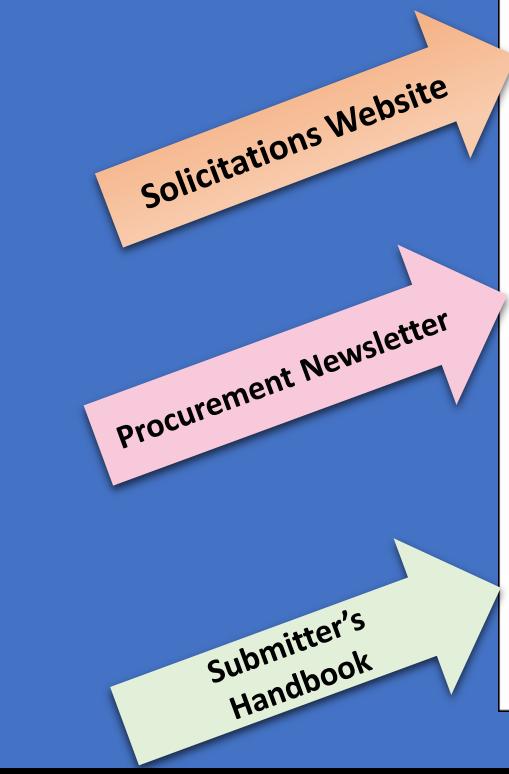

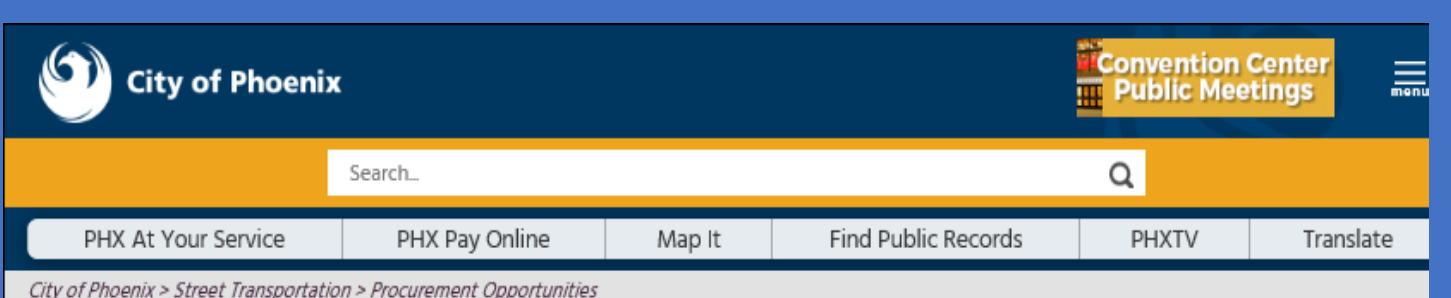

#### **Consulting & Construction For Capital Improvement** Programs

Design and Construction Procurement coordinates the contracting process for capital improvement projects using Design-Bid-Build, Job Order Contracting, Design-Build, and Construction Manager at Risk project delivery methods. The section handles all aspects relating to the contracting process from advertisemer through contract award and execution under A.R.S. Title 34 and the direction of the City Engineer.

\*EFFECTIVE MONDAY, MARCH 11, 2019 ALL DESIGN AND CONSTRUCTION PROCUREMENT WEB PAGE LINKS NOW DIRECT TO THE MAIN CITY OF PHOEN SOLICITATIONS PAGE.

Current Opportunities - Request for Qualifications, project plans, and specifications for projects that are currently available, as well as project amendments, notifications, plan holders list, pre-bid or pre-submittal sign-in sheets and PowerPoint presentations.

Project Interviews - Firms recently short-listed to participate in interviews for professional services and construction opportunities, as well as firms short-listed for 2-Step procurement processes.

Bid Results and Project Selections - Preliminary and final bid results are for Design-Bid-Build procurement opportunities. Preliminary bid results do not reflect the responsiveness or responsibleness of any received bids. Project Selections identify firms to be awarded professional services and construction opportunitie with the City.

Subscribe to Procurement Newsletter - Register to be on the distribution list for the free weekly newsletter that advertises design and construction opportunities.

In an effort to decrease paper costs, Design and Construction Procurement will place all construction plans, specifications, and addendum/notificatior on the City of Phoenix website for downloading. Interested parties can download the information and print at their own offices or copy the informatio to a disk and take to any reprographics company of their choice.

**Other Useful Resources** 

Protest Policy

**Submit Protest to City Clerk** 

Submitter's Handbook

**Public Records Request** 

**SBE/DBE Directory** 

## *City of Phoenix Solicitations Website*

- *1. Project-specific RFQs, Notifications, Sign-in Sheets, PowerPoint Presentations*
- *2. Link to "Tabulations, Awards and Recommendations" web page*

**https://solicitations.phoenix.gov**

**City of Phoenix** Solicitations Tabulations, Awards, and Recommendations

#### *Solicitations*

The City of Phoenix is committed to the principles of open competition and fairness for the procurement of goods and services. Working with customers, the City strives to ensure that our community receives the best value for the tax dollars that are expended.

The following is a list of all formal solicitations estimated to cost \$100,000 or more available for open competition. The list is inclusive of all formal solicitations issued by all City Departments for goods and services and for A.R.S Title 34 professional and construction services through the Office of the City Engineer. Please read the solicitation for submission instructions and requirements.

For information about the results of recent solicitations, visit the Tabulations, Awards, and Recommendations web page.

Search and Filter Options:

Limit to NIGP... Search for Solicitation by: ◉ Number ○ Title ○ Department ○ NIGP Code  $\overline{\mathbf{v}}$ All Solicitation number "contains" searched term Clear Search Clear

## RFx Hints & Tricks

• Brief overview for online submissions

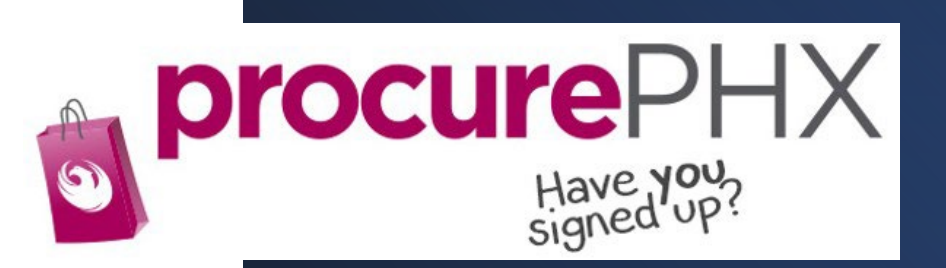

#### RFx Overview

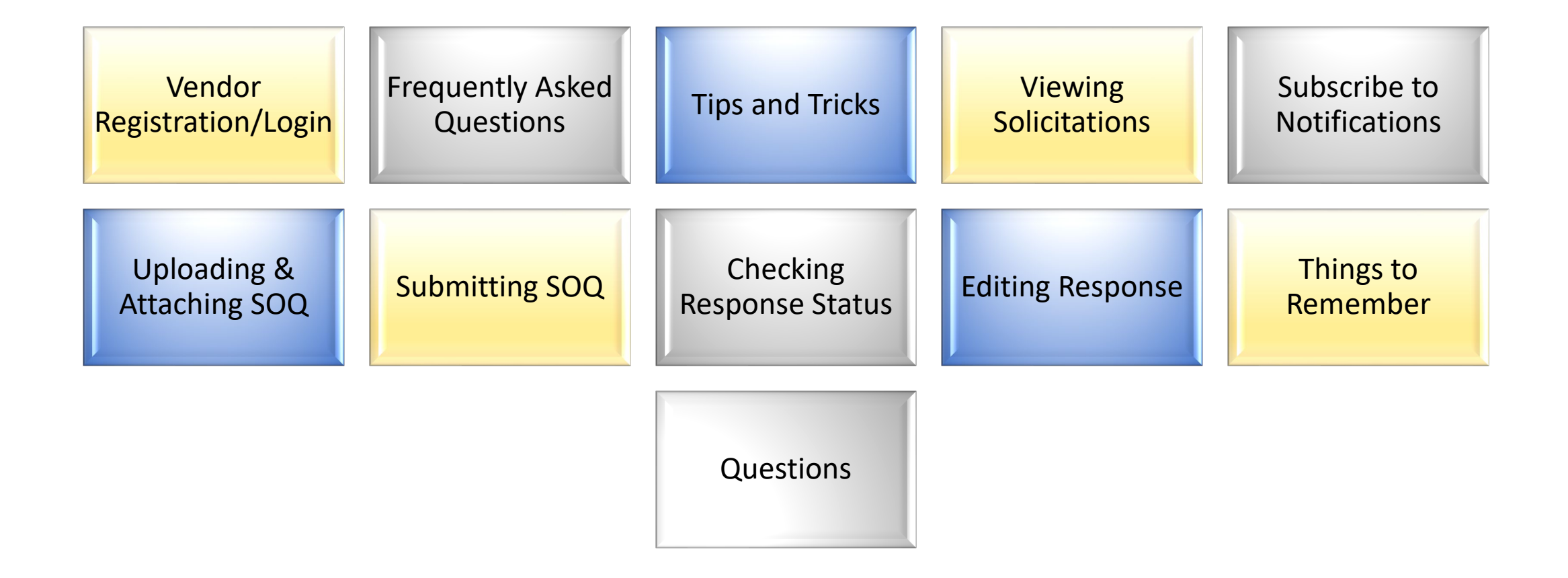

## Registration

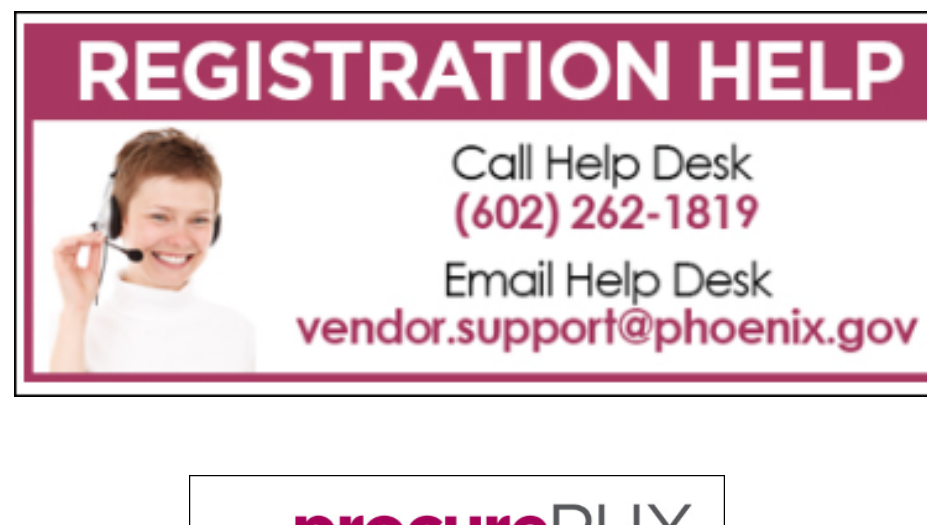

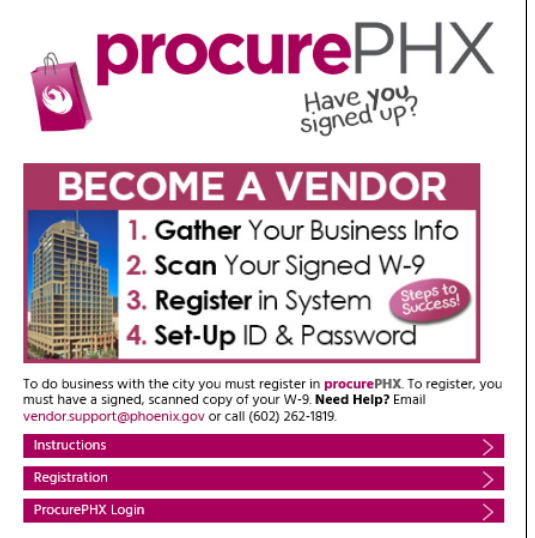

- All Firms **MUST** be registered in the Vendor Management System **PRIOR TO** submitting a Proposal
- **New Firms**  After registering, the City will send an e-mail with a vendor **number** in approximately two days
- Information on how to register with the City is available at:
- **https://www.phoenix.gov/finance/vendorsreg**

## Login to ProcurePHX

If your firm is already registered with the City of Phoenix's ProcurePHX system, visit **https://eprocurement.phoenix.gov/irj/portal** to login and access the electronic solicitation

Product Category Code is: **912000000** RFx (Event) Number is: **6000001466**

Note: The **VENDOR NUMBER** is to be included on the cover of the Statement Of Qualifications

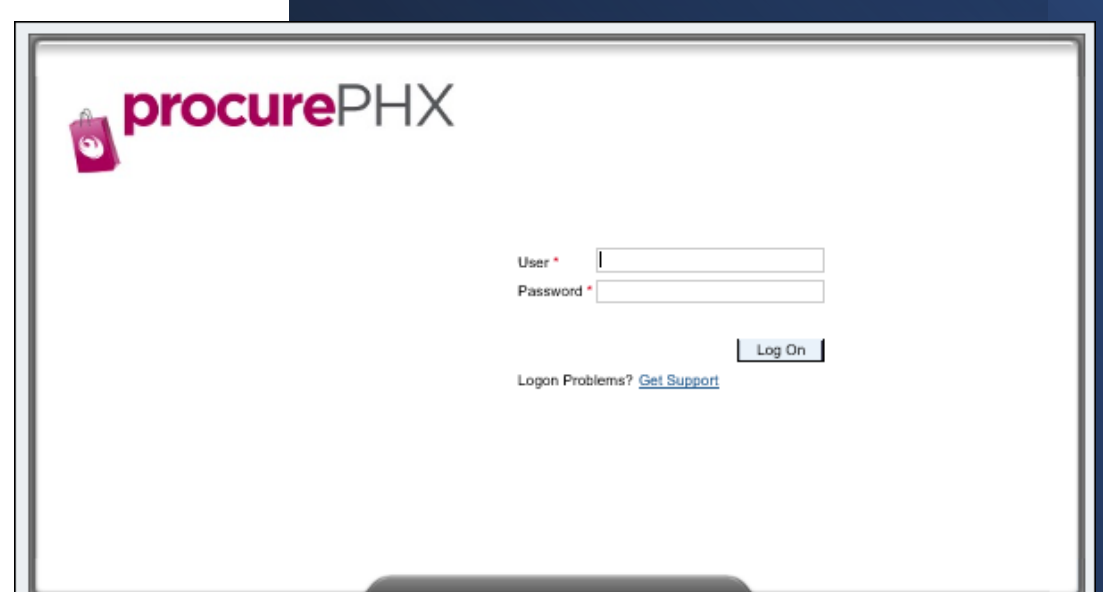

## RFx Home Screen

Once you are logged in to the ProcurePHX portal:

Select **RFx and Auctions** tab on the top Ribbon

*You will be taken to the RFx Overview (Event) Page*

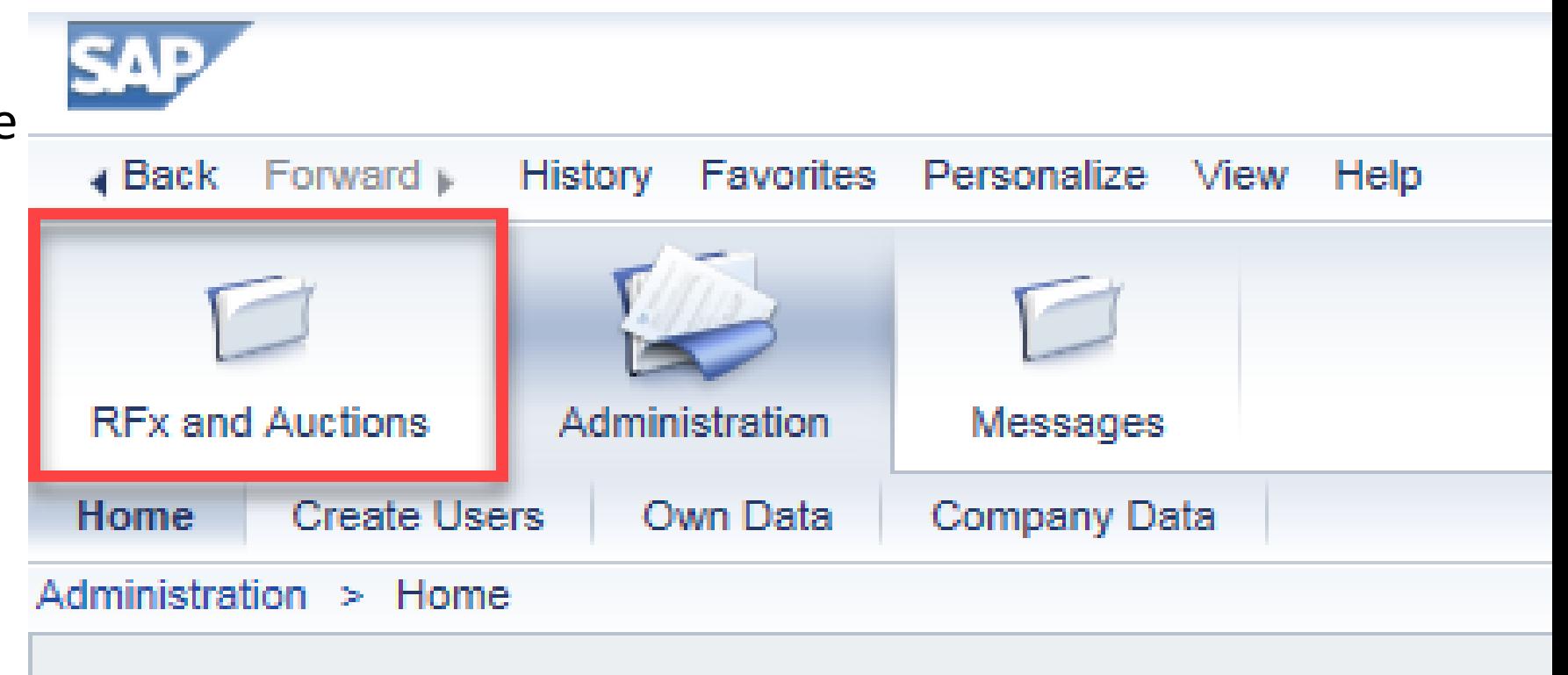

Thank you for your interest in becoming a vendor in the As a Vendor Administrator for your company you have

## Finding Solicitations

- Click the Refresh Button on the RFx Overview (Event) Page to see the most current information.
- Find the solicitation you'd like to view from the list, by RFx (Event) Number.
- For this solicitation, your RFx (Event) Number is: 6000001466

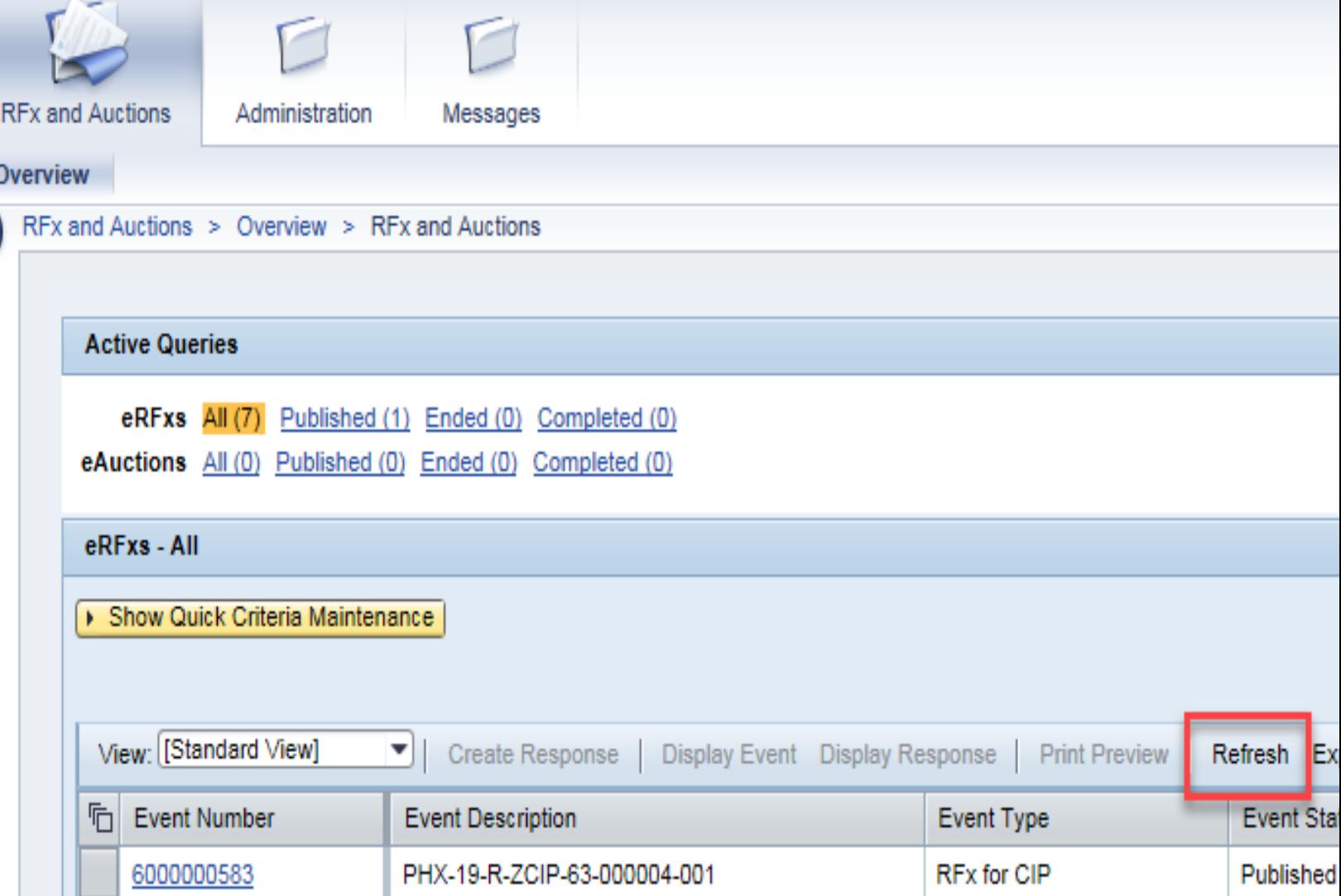

## View Selected Solicitation

- 1. Click the gray box next to the RFx (Event) Number you'd like to view.
- 2. Click **Display Event**

This will open a new window to view the selected RFx

*\*If you don't see the new window, check your POP-UP BLOCKER.\**

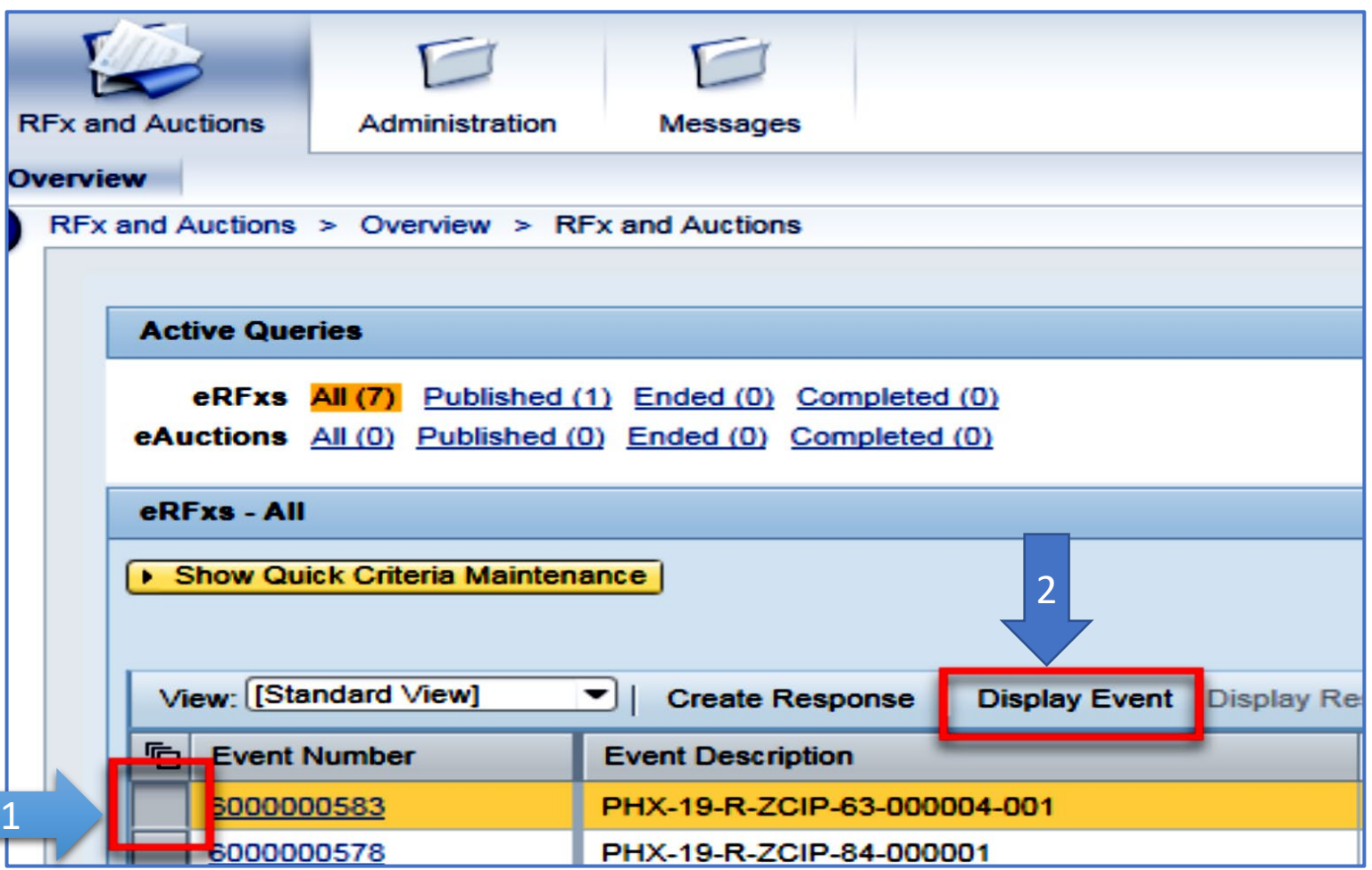

## Would you like updates on this solicitation?

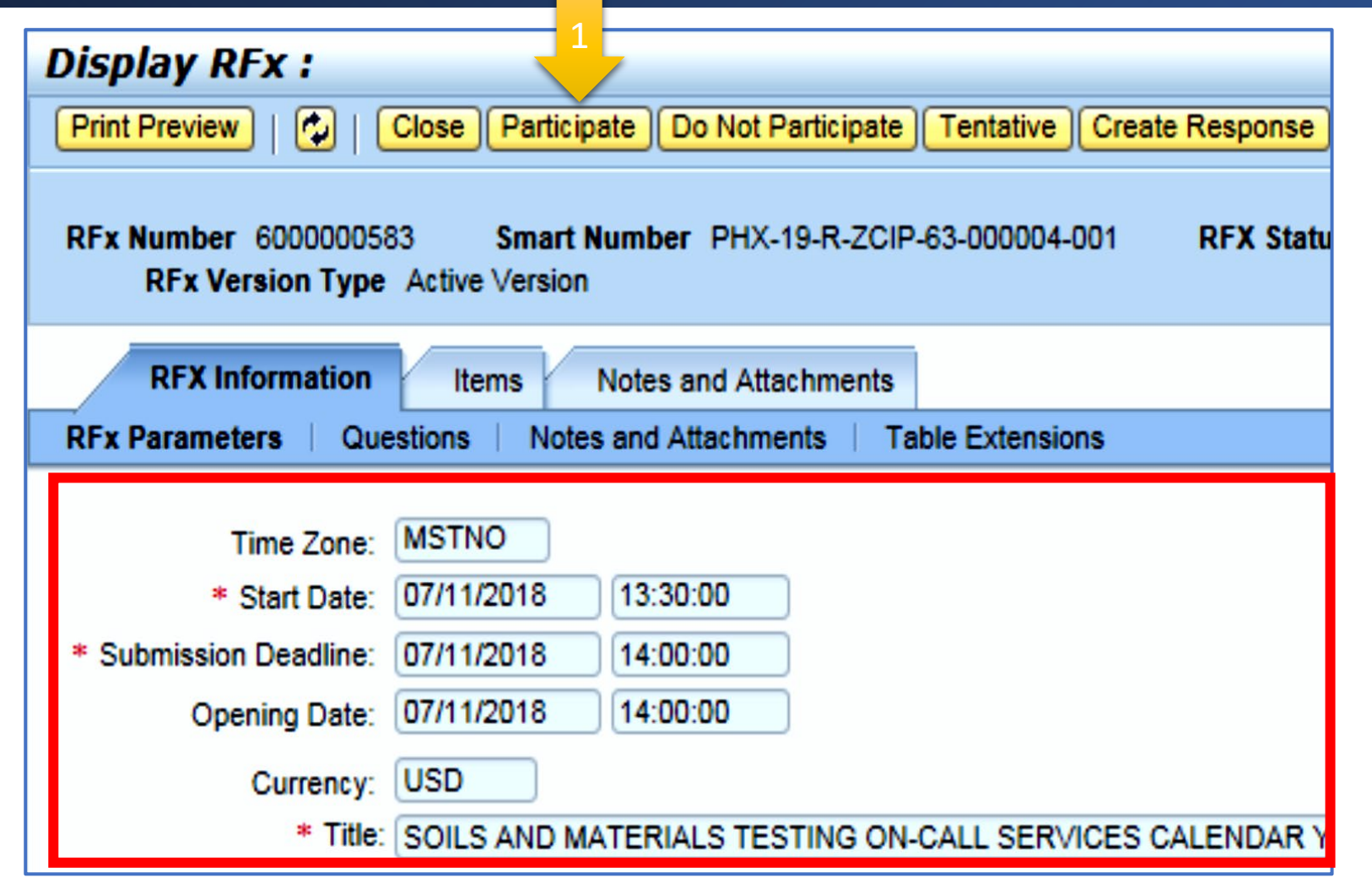

Update your **Participation Status** accordingly

- 1. Click **Participate**. *This will ensure you to get email notifications regarding your RFx Event, i.e. Notifications, New Attachments.*
- 2. Review **RFx Information** Tab for Start/Due dates/ Title of Solicitation

## Do you want to submit for this solicitation?

- *1. Click Create Response*
- *2. Review Notes and Attachments Tab for the RFQ, Pre-Submittal Presentation, Attendance Sheet, and Notifications, etc.*

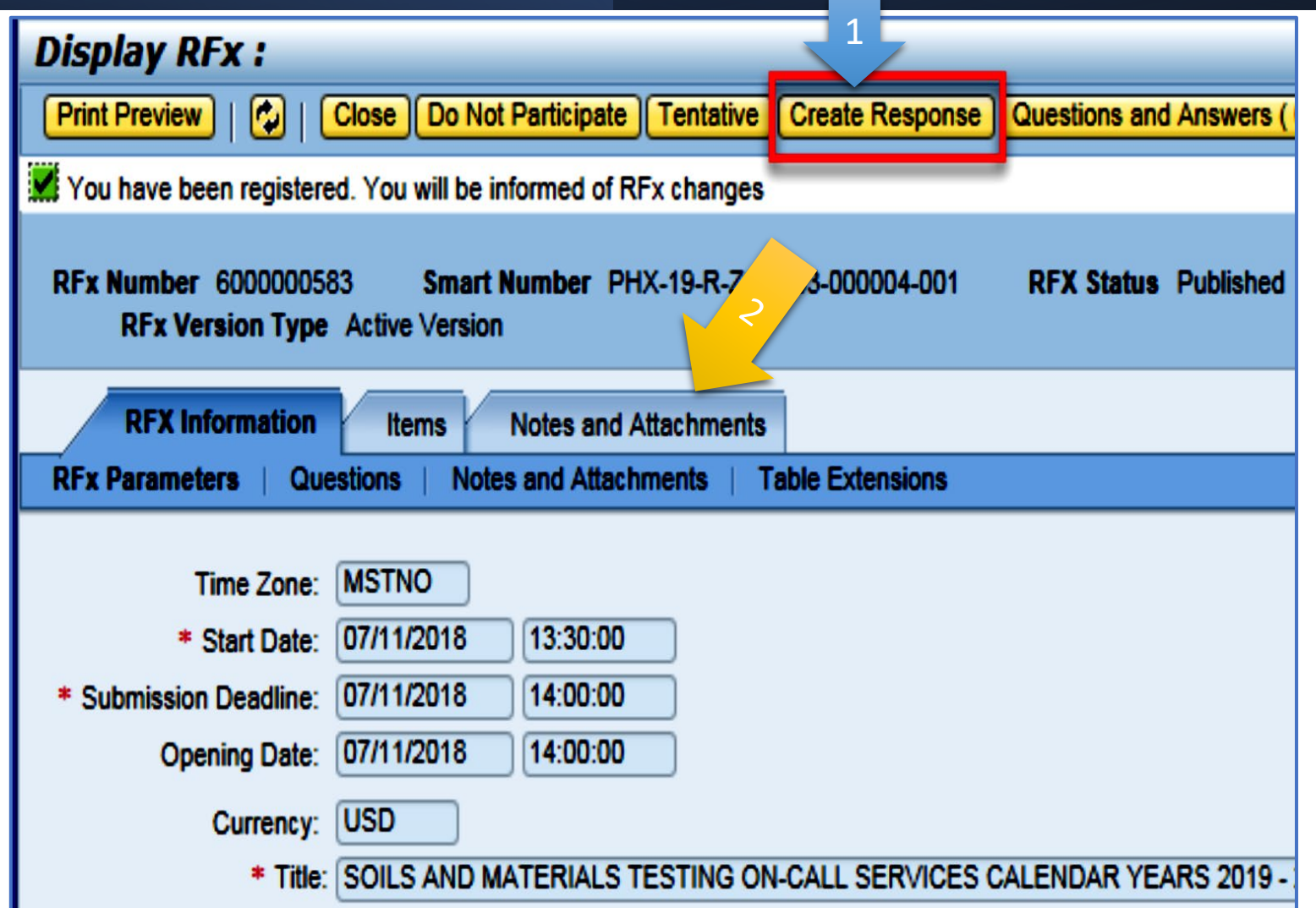

## How to upload your SOQ:

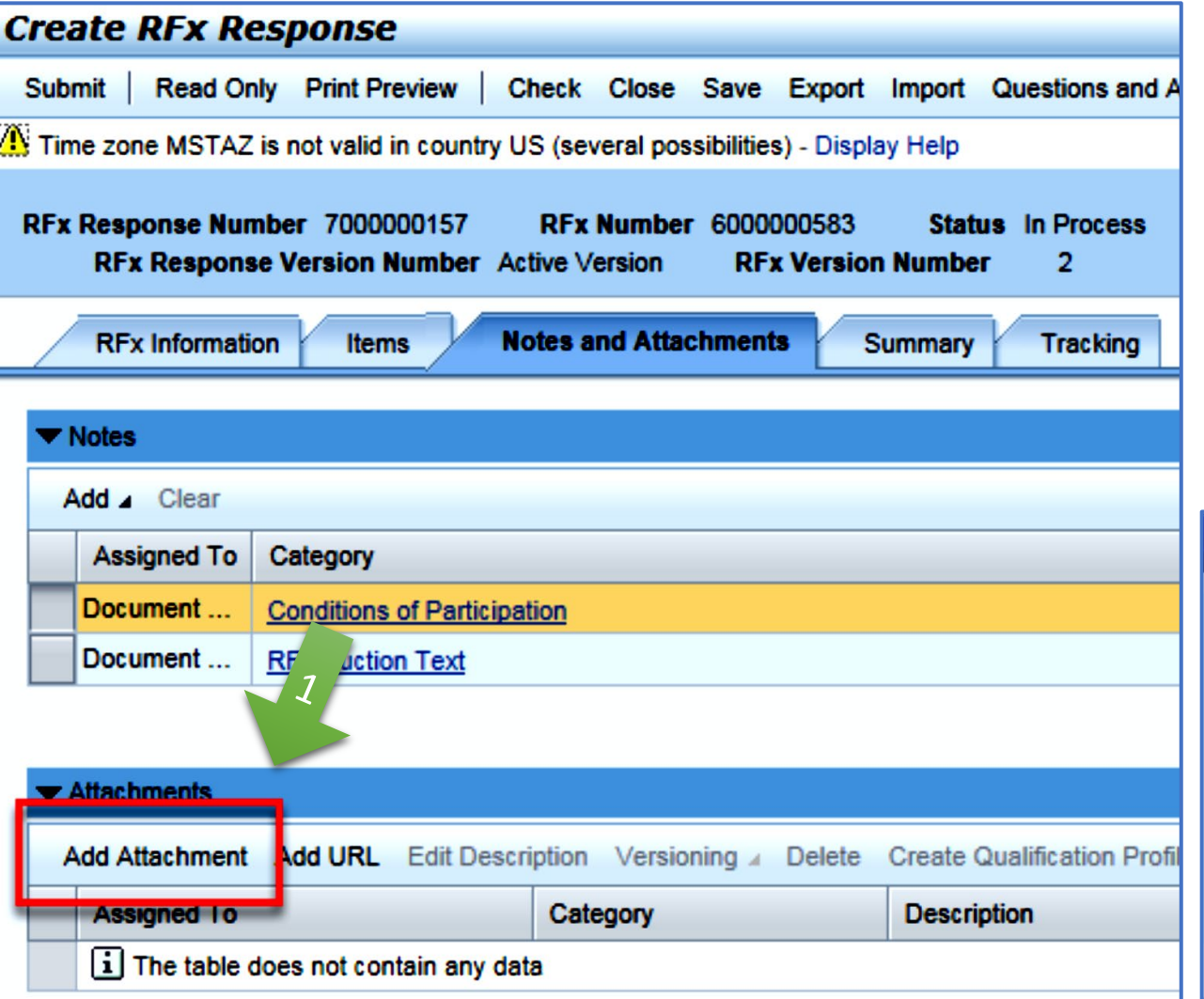

- *1. Attach SOQ by clicking Add Attachment, there will be a separate pop up window*
- *2. Click Browse in the pop up window to navigate to the desired attachment document*

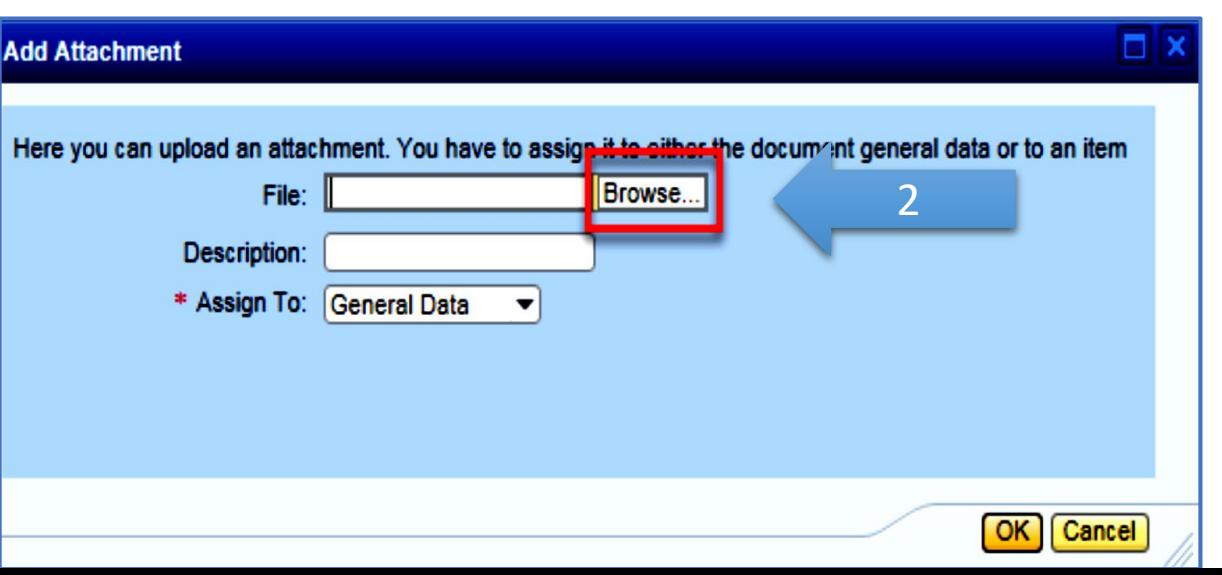

## Adding an Attachment

- *1. Once you've selected your document, add a Description and then click OK*
- *2. The Summary Tab provides a high-level overview of your RFx Response*
- *3. Under description click the blue link to double check the file that has been uploaded*

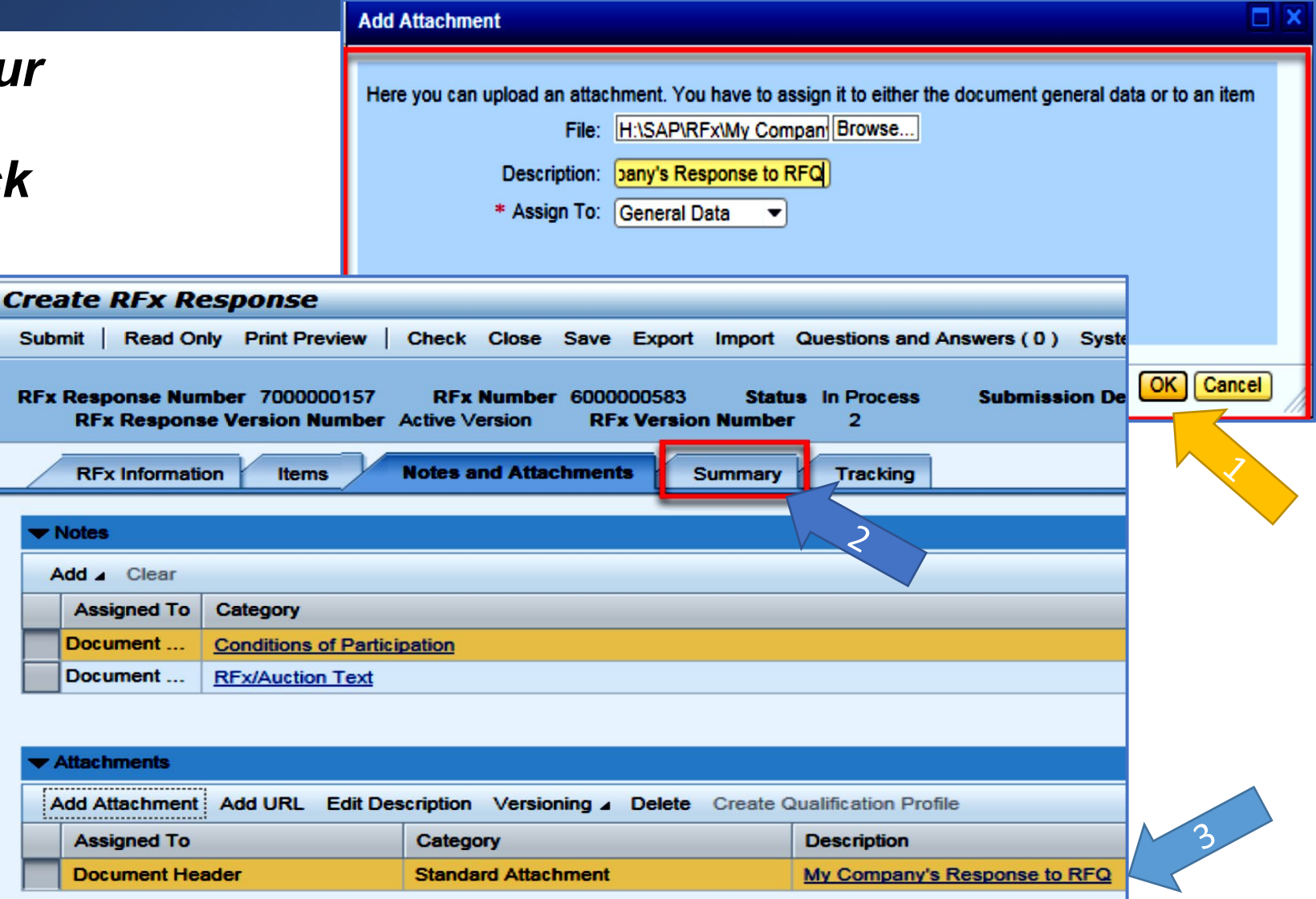

## Double Check & Submit

- *1. Click the CHECK button to ensure no system errors*
- *2. Click the SUBMIT button to submit your RFx response*

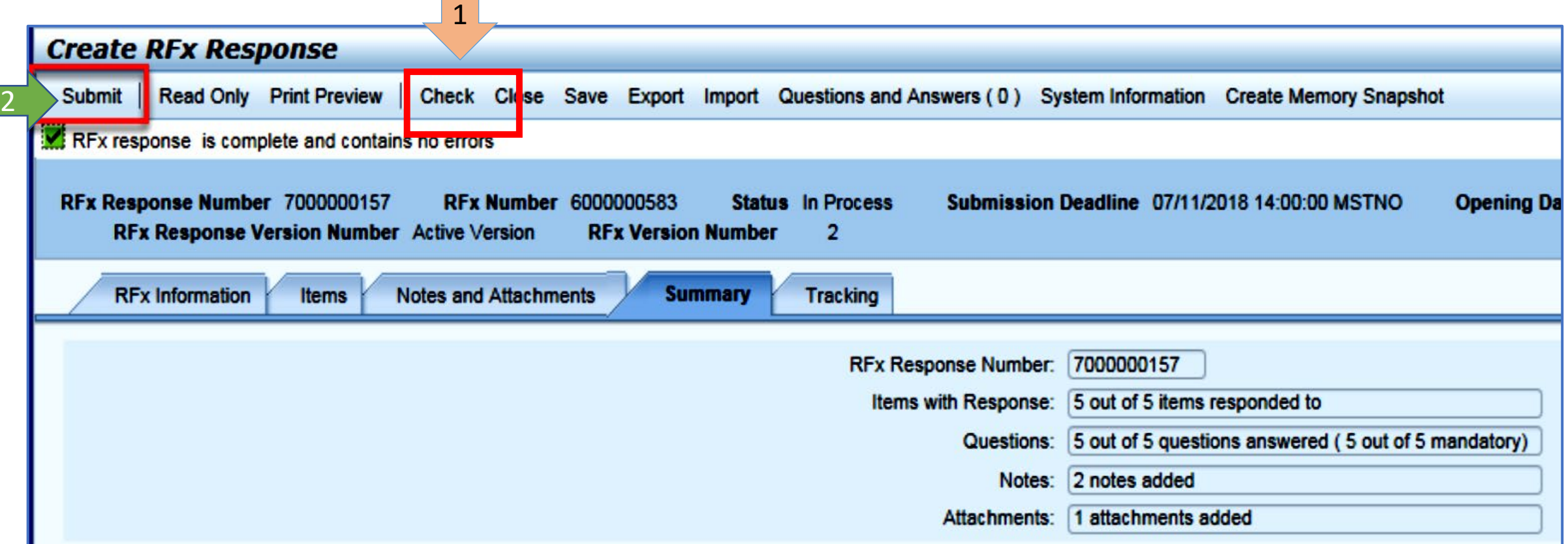

## RFx Response Submitted

- *1. You will see a RFx response message that your response was submitted. No email notification will be sent.*
- *2. Confirm you have the required number of attachments listed, as outlined in the RFQ.*
- *3. Click Close, and return to the RFx Overview (Event) Page.*

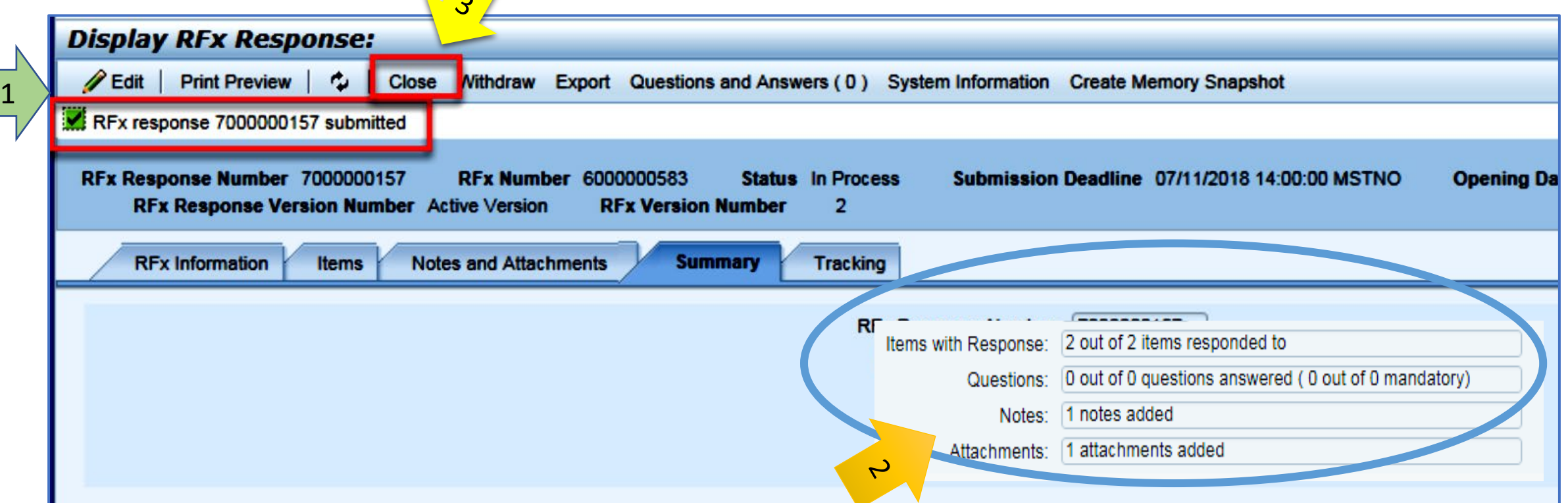

## Checking the Response Status

2

- *1. Click Refresh on the RFx Overview (Event) Page.*
- *2. Locate the desired RFx (Event) Number, and scroll to the right.*
- *3. Your Response Status should display 'Submitted'.*

*Note: A Response Status of In Process, or Saved indicates you are still in* 

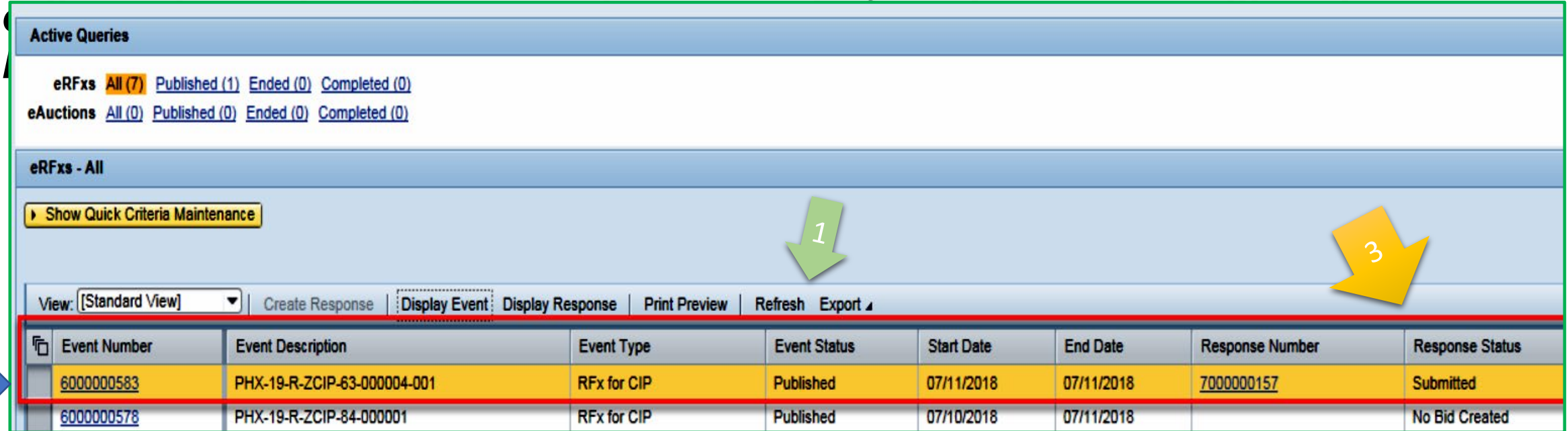

## **How to Edit Your Submission**

*The RFx Overview (Event) Page is also where you can find your saved RFx response.* 

*Locate the desired RFx (Event) Number, and scroll to the right. You will see your RFx response number shown as a hyperlink.* 

*1. Click on the hyperlink, a new window will pop up to allow you to edit your RFx response.* 

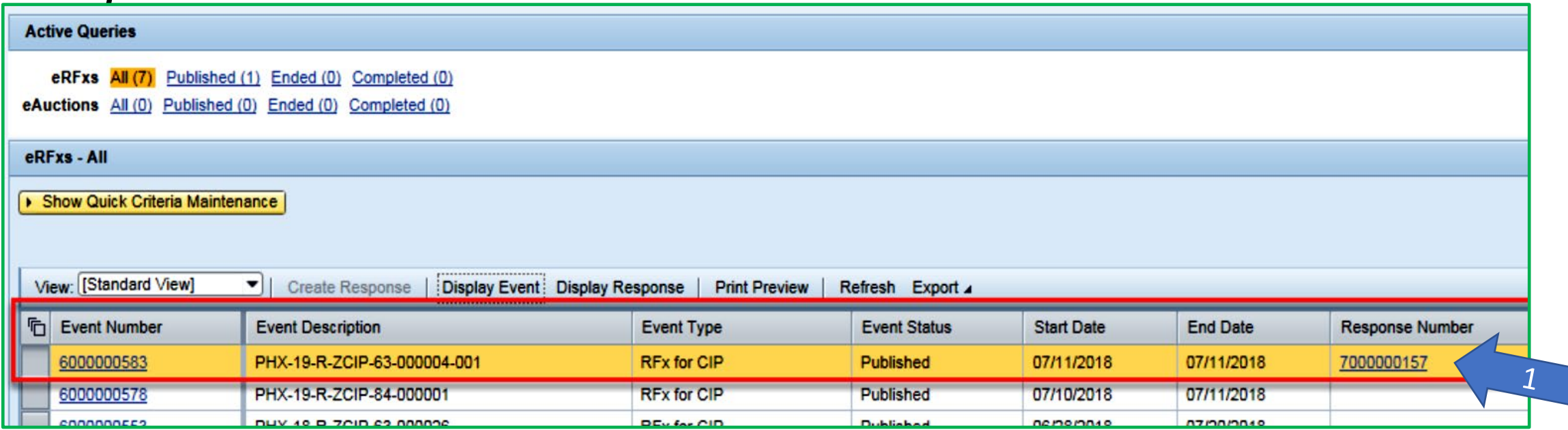

## Frequently Asked Questions

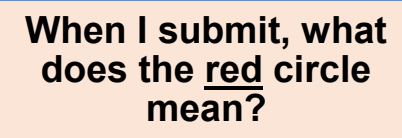

• **Error on page and nothing will be submitted**

**When I submit, what does the yellow triangle mean?**

• **Typically, a time zone error, information will still be submitted**

**When I submit, what does the green square mean?**

• **Verify information is correct and click submit**

#### **Create RFx Response** Check Close Save Export Submit. Read Only Print Preview Import Questions Line 0002: Attribute Did you provide a response? is mandatory; maintain attribute value Line 0003: Attribute Did you provide a response? is mandatory; maintain attribute value Line 0004: Attribute Did you provide a response? is mandatory; maintain attribute value Line 0005: Attribute Did you provide a response? is mandatory; maintain attribute value Time zone MSTAZ is not valid in country US (several possibilities) - Display Help RFx Number 6000000583 RFx Response Number 7000000157 Status In Proce RFx Response Version Number Active Version **RFx Version Number** 2

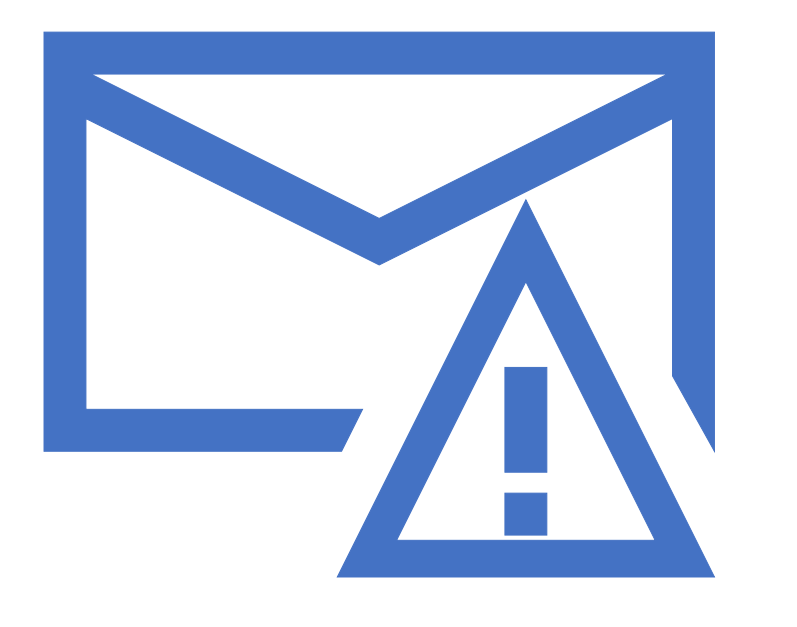

How to scroll (Screenshot w/arrows)

- Tips & Tricks > Click "Refresh" often
	- Make sure your Pop-Up blocker is turned **off**
	- $\triangleright$  Application is accessible with Internet Explorer or Google Chrome
	- When finished, always click "**Close**" on current screen, then click "**Log Out**" on upper right corner, following you can click the "**X**" in the upper right corner of the internet application.

## Reminders

Place the following items on the Information Sheet:

**≻Project Title** 

Project Number (RFx Number 6000001466)

Firm Name

**>Firm Address** 

Firm Phone Number

Vendor Number

 $\blacktriangleright$  List the various services your firm is available to provide

Name, Title, and Email Address of Contact Person

Do NOT include any other information

### Reminder:

SOQ Due:

Electronically by 12:00 NOON – Phoenix time Friday, September 22, 2023

ProcurePHX online portal

**Please do not wait until the last minute to submit your SOQ. The system can be slow and will lock you out at 12:00 PM.**

## Questions after today?

Email all questions to: **tonja.lepur@phoenix.gov** Or call: 602-256-4107

Reference **RFx 6000001466** in your email subject line.

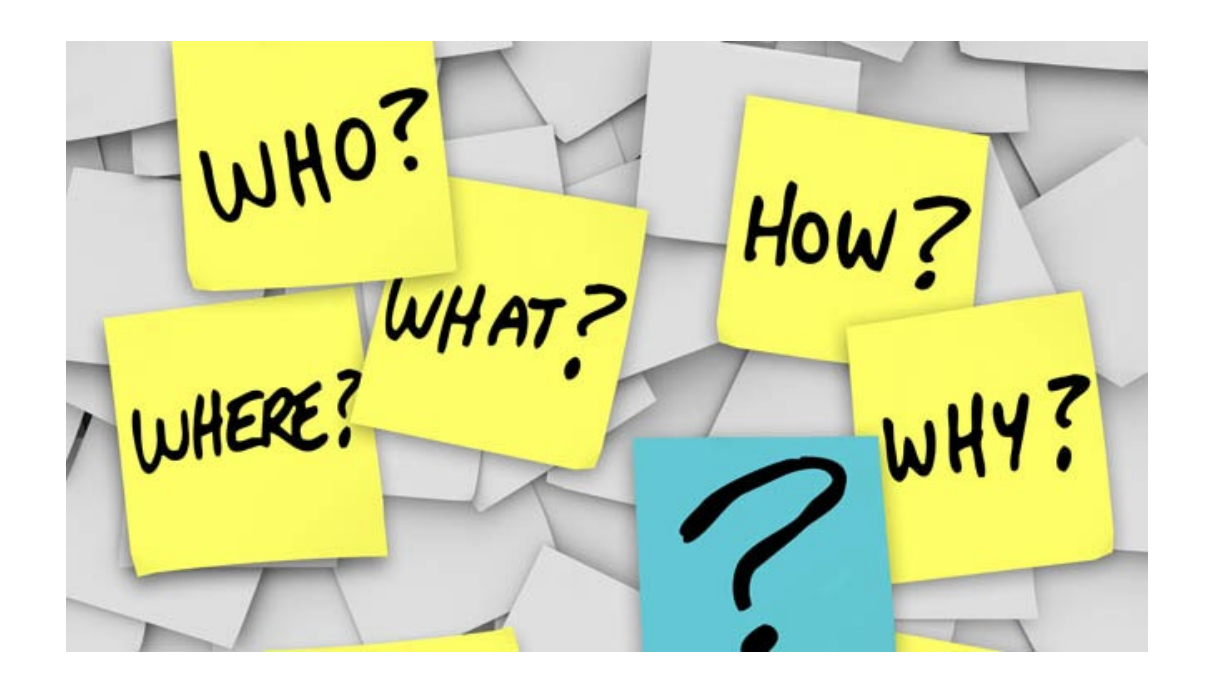

## THANK YOU for Attending!!

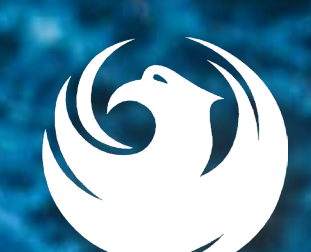